# **Strat Draft**

# **Traditional Draft Styles**

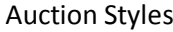

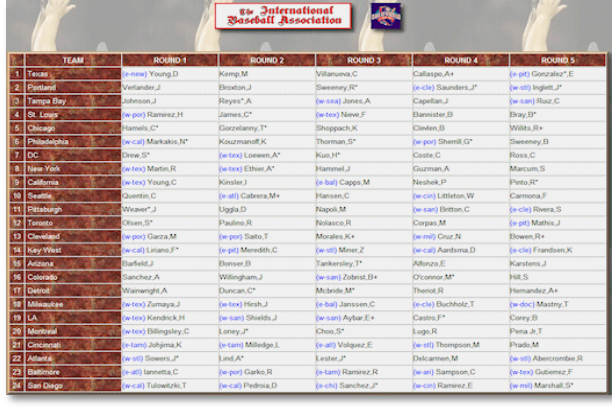

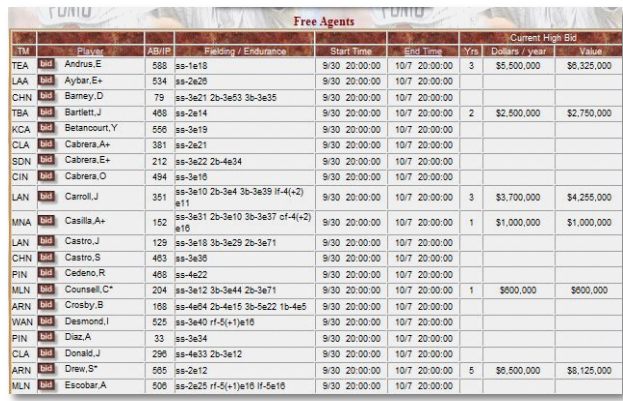

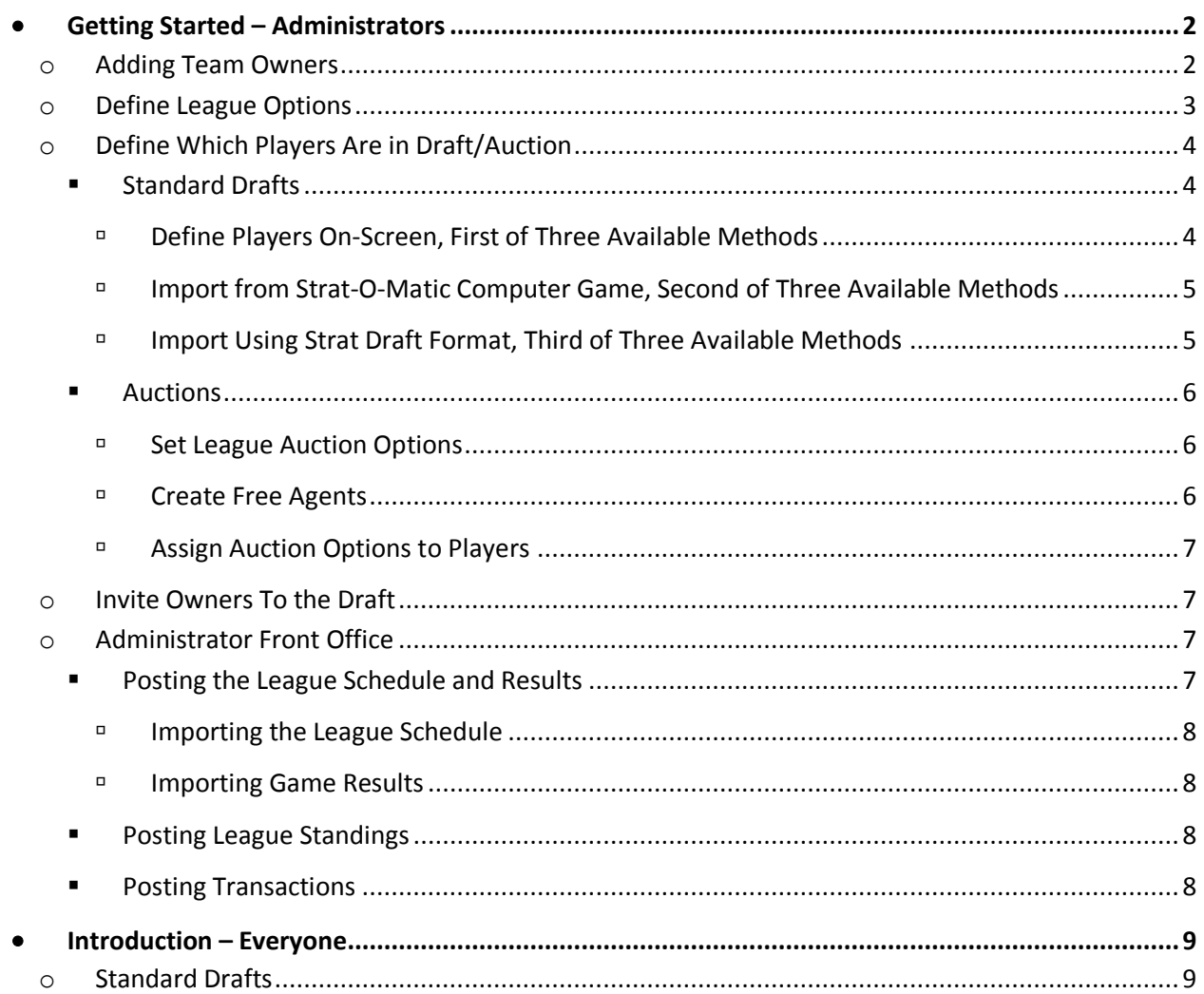

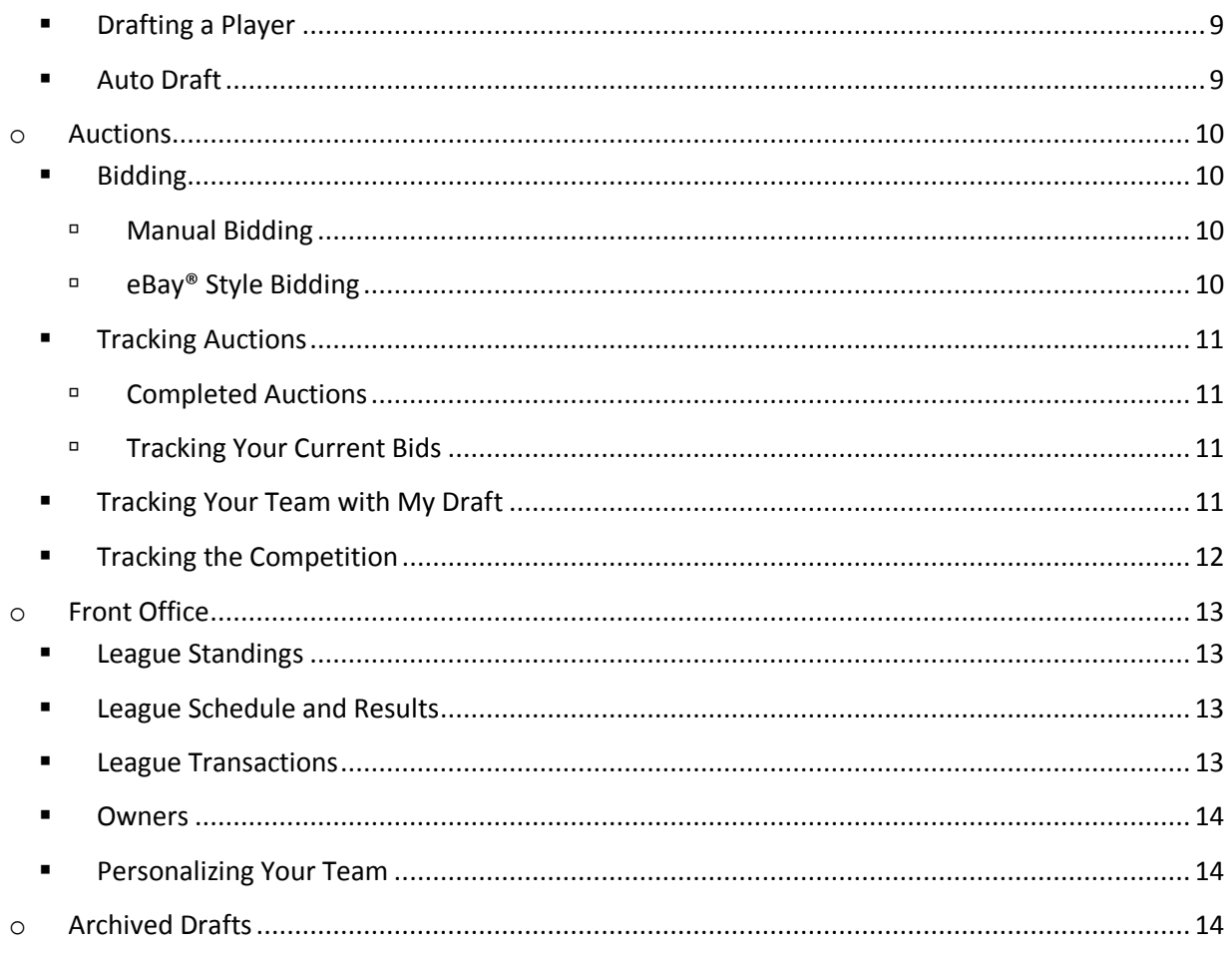

# <span id="page-1-0"></span>**Getting Started – Administrators**

With Strat Draft you can conduct nearly any type of draft that you are used to, plus many more. For example you could conduct a leisurely draft where people log into the system and make their draft pick as they are able to find time. You could conduct a draft with rigid time limits that pass over any team that exceeds their time limit without making a pick. The system can also easily meet the needs and formats of leagues using auctions rather than standard draft formats. In any case the system can automatically send e-mails to the league members as draft picks are made so that everyone is kept current with the draft and its status. In addition each page in Strat Draft has a link to help at the top of the page.

# <span id="page-1-1"></span>o **Adding Team Owners**

Click on the Owners menu item as shown to the right. A screen similar to the one below will appear and is the Owners page where you can add, modify or delete individual owners in your league.

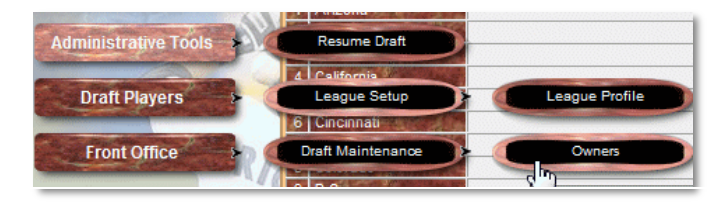

When you look at the list of owners and their team names, you can see the correlation between this page and the main page where the draft grid is displayed. You will not see the Owner's Name

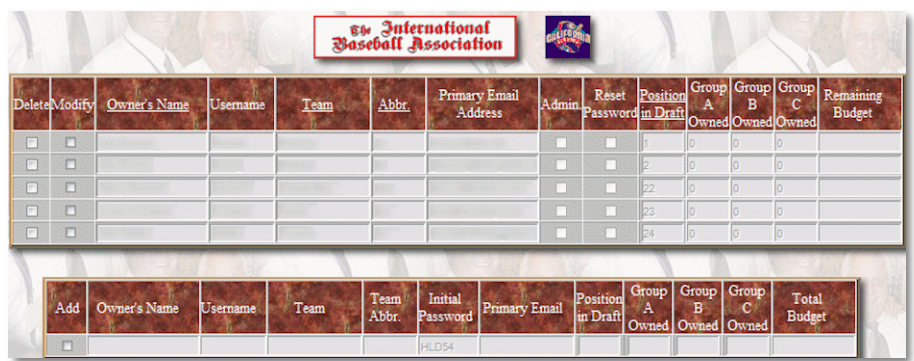

or Username displayed on the main screen, but will see the name of the team (Team) and in some cases the abbreviation which will be displayed in the draft grid when you record traded draft picks. If you

have already started a draft, you will need to reset the draft before you can add or delete owners. Make changes to the owners by following the instructions as set out in the help for that page. There you will find a description for all of the columns and a good starting point for understanding some of the options the automated draft system provides.

## <span id="page-2-0"></span>o **Define League Options**

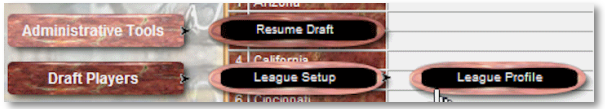

The Automated Draft System has been designed to meet the needs of nearly any league. Some of the options that are presented include:

- Front Office: Most non-auction leagues allow trades during the draft. Specify whether league administrators must enter trades or if anyone can enact a trade. Allowing anyone to trade draft picks will prevent unnecessary delays.
- Time Limits: If time limits on each pick are desired you can choose from a rich set of options that will meet nearly any league requirement.
- Minors: Many leagues allow drafting of minor leaguers. The system allows you to enter the name of anyone not in the major leagues when this option is activated.
- Auctions: Most auction league requirements will be met with this complete set of auction options including weighting multi-year contracts or even

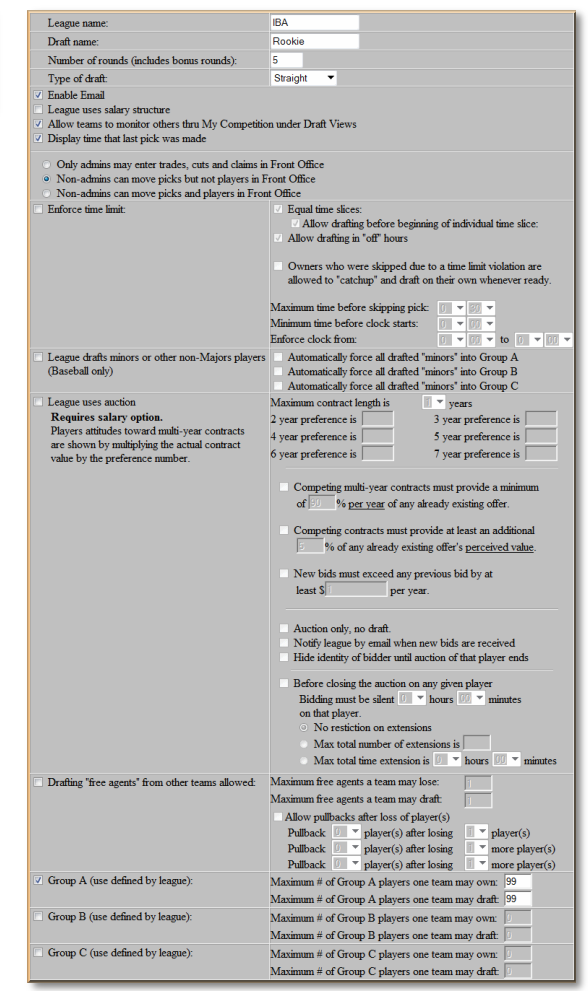

requiring a lull in activity before any player's auction ends.

- Free Agents: It is possible to designate players already on the rosters of teams in your league as free agents. This allows other teams to draft those players. Restrictions can be set specifying how many free agents any one team may lose and even how many any one team may draft. As teams lose free agents another option allows you to pull back players from the free agent market.
- Three groups (A, B, and C) allow you to assign players to groups for the purpose of restricting how many players within these groups may be drafted or owned at any one time.

# <span id="page-3-1"></span><span id="page-3-0"></span>o **Define Which Players Are in Draft/Auction**

## <span id="page-3-2"></span>■ *Standard Drafts*

#### *Define Players On-Screen, First of Three Available Methods*

The next task is to select which players will be available in your draft. Begin by pressing the "Standard Players" menu item as shown to the right.

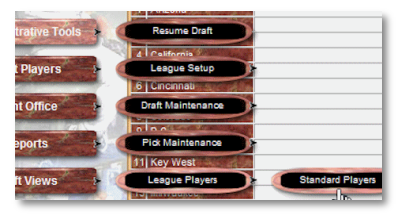

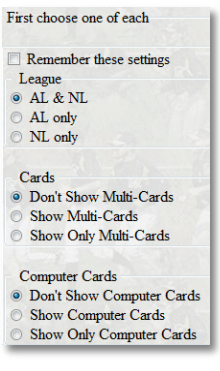

You will be taken to the SOM Standard Player Status screen which shows you several options for displaying players. First however you can limit the players displayed by league, multiple cards and computer cards. **TIP**: If players are appearing in your draft that you believe you didn't assign, select AL & NL, show multi-cards and show computer cards to find that "rogue" player.

Players that were previously entered as belonging on another team will have the "In League" checkbox set and the abbreviation for that team in the "Orig Owner"

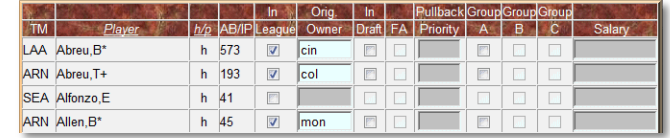

box. When you click "In League" for a player not yet in your league, both "In League" and "In Draft" will become checked. You can uncheck "In Draft" if not wanted. Additional options including Salary are presented to you depending on what was chosen earlier in League Options.

<span id="page-4-0"></span>*Import from Strat-O-Matic Computer Game, Second of Three Available Methods*

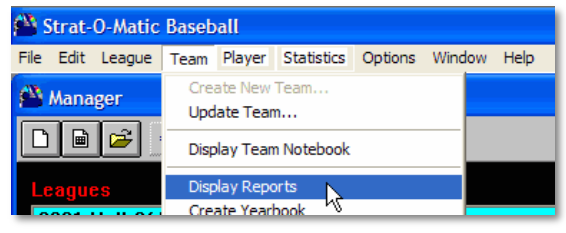

You may import one or more teams at a time. Open your Strat-O-Matic Baseball game and click on your league. From the menu select Display Reports as shown in the picture to the left. To import all teams, be sure to choose "Each Team" from the Team menu item on the Strat-O-Matic report, to import one team

choose the team you wish to import. Please note this feature is not compatible with retro leagues prior to 1999.

Display the Roster Report and choose Print To File from the menu as shown in the picture to the right. When prompted, save the file to a convenient location remembering the name you saved it as and where you've saved it because you will need this file in the next step

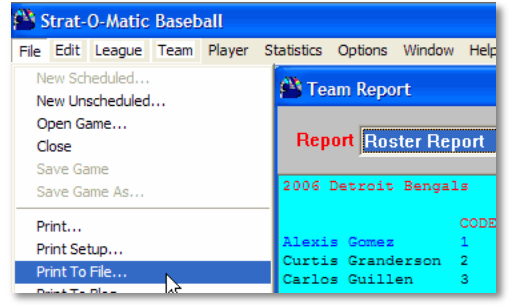

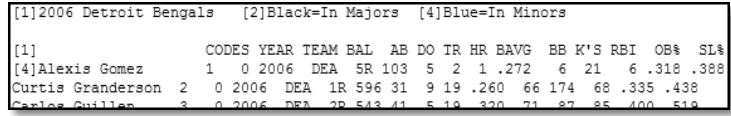

Now import the file you just created in Strat-O-Matic into Strat Draft using the menu item Import SOM Roster Report under Administrative Tools -> League Players -> Import/Export -> Import SOM Roster Report.

4706 MNA<br>4707 PHN<br>4708 SFN

The file you save will look similar to this. Make no changes to the file.

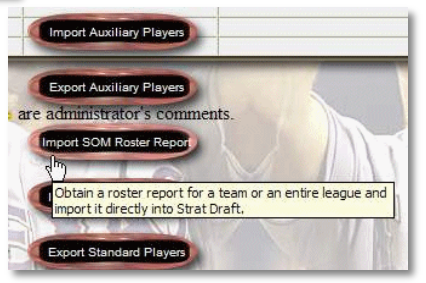

<span id="page-4-1"></span>*Import Using Strat Draft Format, Third of Three Available Methods*

 $D$  $E$ 

Abreu, B<sup>\*</sup> |<br>Accardo, J

#### For those familiar with spreadsheets you can also

export a standard work file from Strat Draft, edit it to assign players to the draft and optionally as belonging to teams in your league, and import it back into Strat Draft.

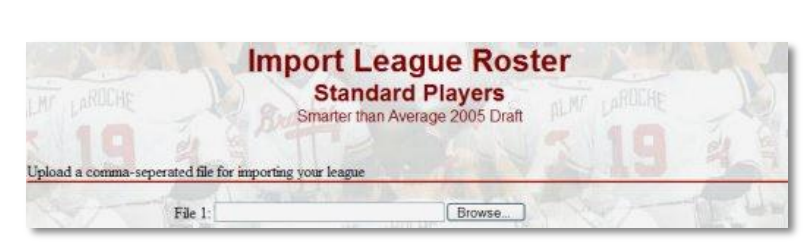

telding/ent inLeague<br>
67 2b-4e24 If-4(+3)e16<br>
688 if-3(-4)e4<br>
30 R(2)

- <span id="page-5-1"></span><span id="page-5-0"></span>■ *Auctions* 
	- *Set League Auction Options*

<span id="page-5-3"></span>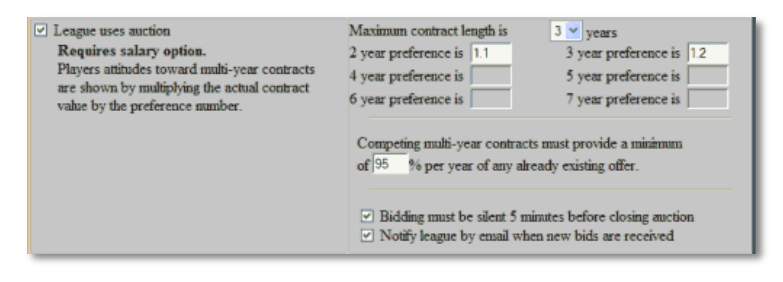

Set the League Auction options. There you can set the maximum number of years a contract can run as well as influence how players view longer term contracts, control sniping,

control emails on new bids and mandate how much larger new bids must be. For example in the picture above we see that a player's preference for a 2 year contract is 1.1 and 1.2 for a 3 year contract. Therefore when comparing contracts a player perceives the value of a 2 year \$100 contract as \$110 and a three year \$100 contract as \$120. Thus to win with a one year contract you must bid at least \$121 to beat the 3 year contract.

- <span id="page-5-2"></span> *Create Free Agents*
	- *On Screen, First of Two Available Methods*

To select which players will be available in your auction, begin by pressing the "Standard Players" menu item as shown to the right.

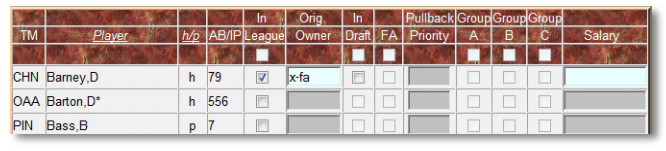

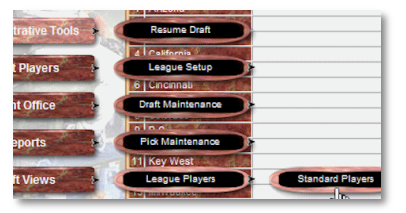

Check "In League" and enter x-fa in "Orig Owner" for any player that will be in your auction. No other fields should be checked or filled in.

*Import Using Strat Draft Format, Second of Two Available Methods*

For those familiar with spreadsheets you can also export a standard work file from

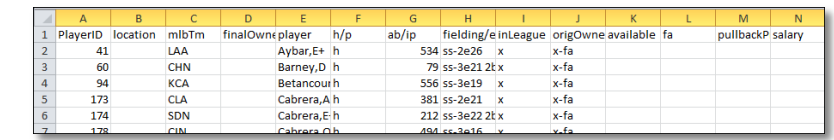

Strat Draft, edit it to assign players to the draft and optionally as belonging to teams in your league, and import it back into Strat Draft.

- <span id="page-6-0"></span> *Assign Auction Options to Players*
	- *Define Players for Auction On-Screen, First of Two Available Methods*

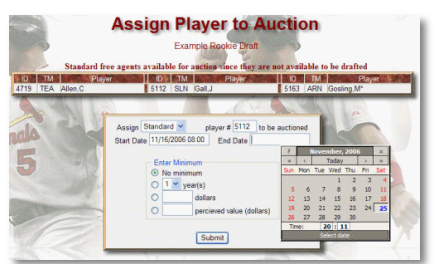

Choose which players will be in an auction and when, along with minimum bids if desired.

*Import Players for Auction, Second of Two Available Methods*

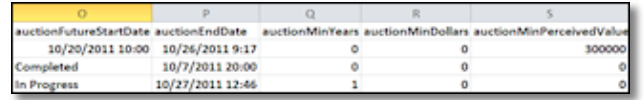

For those familiar with spreadsheets you can also export a standard work file from Strat Draft, edit it to assign

players to the auction and import it back into Strat Draft.

#### <span id="page-6-1"></span>o **Invite Owners To the Draft**

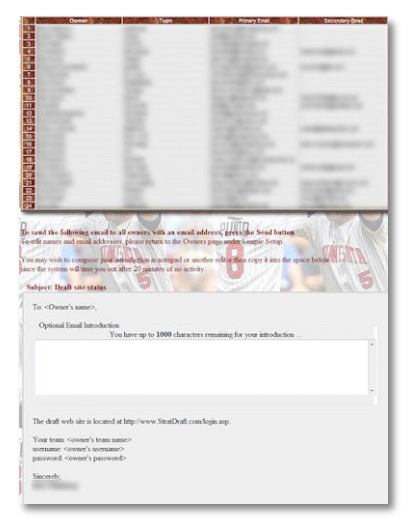

Once you've decided that the draft site is ready to be viewed by the rest of your league, simply use the "Send Invitations" feature. The system will pull in the owner's names, team names and email addresses from the information you earlier to create a personalized message for each owner. You can enter a message to the league of up to 1000 characters to say whatever you wish, perhaps stating the rules and start date of the draft. When the message is finished a unique message is sent to each owner with the draft site's address and their own username and password to the site.

## <span id="page-6-2"></span>o **Administrator Front Office**

It's easy to keep the league up to date throughout the year using the Strat Draft web site. The results of all the games, the standings and all league transactions can be posted on the web site with little difficulty. All of this and more can be accomplished through the Front Office feature under Administrator Tools.

<span id="page-6-4"></span>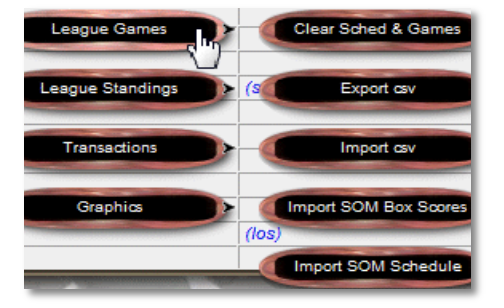

<span id="page-6-3"></span>*Posting the League Schedule and Results*

Keep your league up to date with the progress and scores of games played in your league. Once posted, your league members appreciate the [detailed display of the results.](#page-12-4)

<span id="page-7-0"></span>*Importing the League Schedule*

Once the schedule has been created inside the Strat-O-Matic Computer Baseball game you'll be able to export it into Strat Draft. Do this by exporting it from the SOM Baseball game using Schedule Maintenance under the League menu as shown below. Then press the Export button on the next screen. Your schedule will be saved as a text file in the Export directory of the baseball game.

Then in Strat Draft Under Administrator Tools -> Front Office -> League Games you'll find the Import SOM Schedule feature. Use the browse button to locate the exported schedule and import it into Strat Draft.

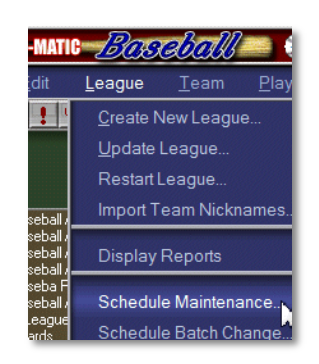

#### <span id="page-7-1"></span>*Importing Game Results*

You can import the scores of the games in your league using one of two methods. The easiest is to feed the line scores generated by the game into Strat Draft and let the site automatically extract the individual results using the "Import SOM Line Scores" button. The second method allows you to export the league schedule into a spreadsheet where you can enter the scores of games played. Once finished you can import that file back into Strat Draft.

#### <span id="page-7-2"></span>*Posting League Standings*

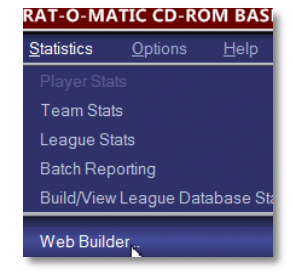

<span id="page-7-5"></span><span id="page-7-4"></span>The SOM Computer Baseball game provides a feature that will build a web page showing the league statistics and standings as shown in the image to the left. This is easily imported into Strat Draft using the League Standings button found under Administrator Tools -> Front Office. Once loaded [everyone will be able to view](#page-12-5) these standings.

# <span id="page-7-3"></span>*Posting Transactions*

Your league members will find it [easy to view](#page-12-6) [league transactions](#page-12-6) and current rosters with Strat Draft. There are two ways to enter trades that can be used exclusively of each other or used together.

The first method is shown to the right. At draft time you can even optionally allow individual members to post trades and thereby keep the league draft from hitting a delay while waiting on a

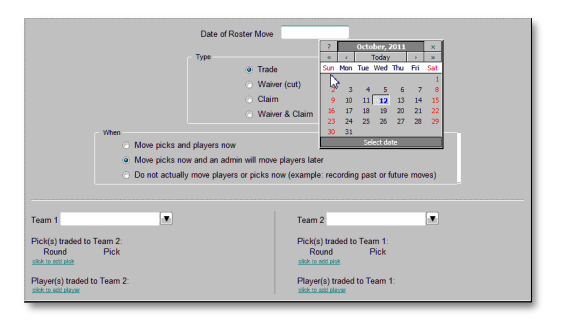

league administrator to move a pick from one team to another. During the year the administrator can post trades/waivers/claims or optionally allow all members to do the same. As trades are entered the players can be moved in the Strat Draft database immediately or at a later time. The second method allows you to import a spreadsheet detailing the actual transactions.

# <span id="page-8-0"></span>**Introduction – Everyone**

# <span id="page-8-2"></span><span id="page-8-1"></span>o **Standard Drafts**

*Drafting a Player*

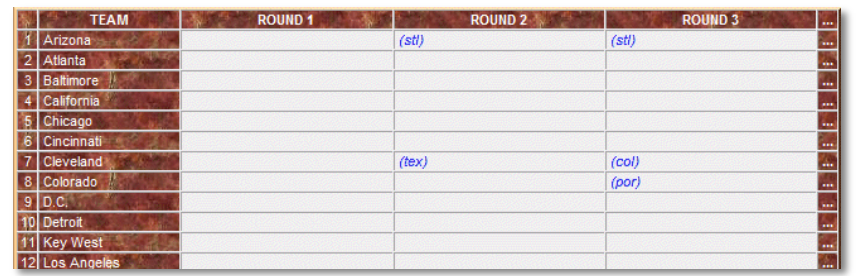

Once you've received your username and password from your league administrator and sign on, you'll see a draft grid similar to the one shown here on the left. The teams are listed in their order in

the draft and each team's numerical order is shown in the far left column. Any draft choices that have been traded are marked in blue with the abbreviation of the new owner inside the draft cell of the very first owner, the position in the draft.

The upper left corner of the screen shows if the draft is on hold or active. If not on hold you'll see the round and pick of the team currently up in the draft. Also shown is the name of the team up in the draft as well as the name of the team up next. If either pick belongs to a team receiving it through a trade, the new owner's team is shown.

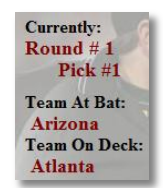

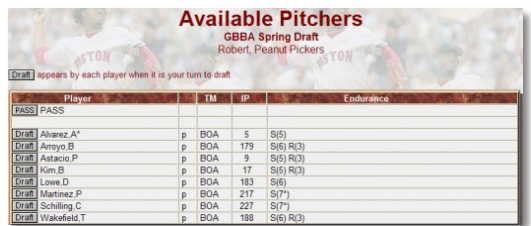

When it is time for your team to draft, click the draft button and choose between drafting a batter or pitcher. After clicking batter or pitcher you'll see a further breakdown by position. You can click the specific position or choose all. The next screen lists all the players available in the draft as defined by your league's administrator.

Choose the player you wish to draft and click the Draft button beside that player's name.

A confirmation screen appears next where you can optionally write a message to the league about your new acquisition.

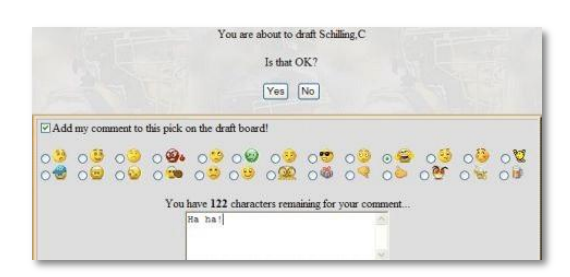

<span id="page-8-3"></span>*Auto Draft*

You can optionally choose the Auto Draft feature within Front Office -> Profile to automatically draft a player when your turn comes up. The player drafted is controlled by your own rankings.

## <span id="page-9-0"></span>o **Auctions**

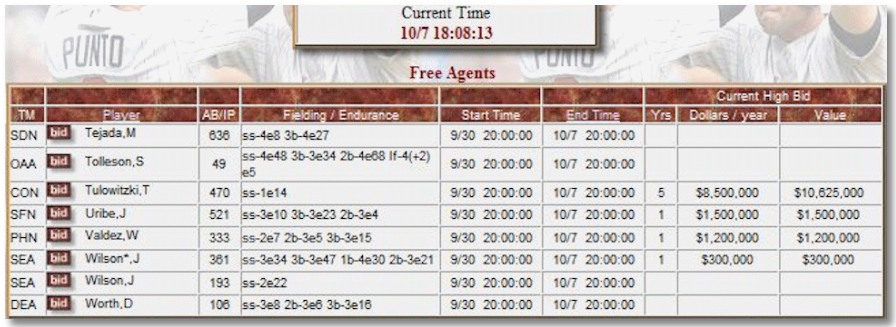

- <span id="page-9-2"></span><span id="page-9-1"></span> *Bidding*
	- *Manual Bidding*

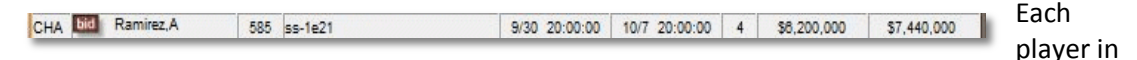

the auction is listed with any current bid, the bid's length, actual dollars per year and the perceived value. While most auctions choose to hide the identity of the current high bidder, it is customizable by each league. When you press the "bid" button beside a player's name the Auction Bid screen will appear.

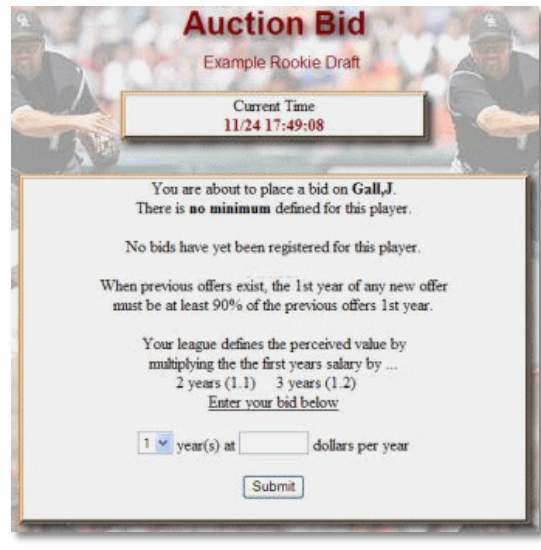

Within the Auction Bid screen you will find instructions as to the league options and parameters set by your league's administrator as well as this player's minimum bid. Choose your length and dollars per year for the contract and press submit.

NOTE: Players might prefer the security of longer contracts which is governed by the **perceived value option** defined by your league administrator. The perceived value of your bid must exceed the perceived value of the current bid. The perceived value equals the dollars per year multiplied by the perceived value option as defined by your administrator.

#### <span id="page-9-3"></span>*eBay® Style Bidding*

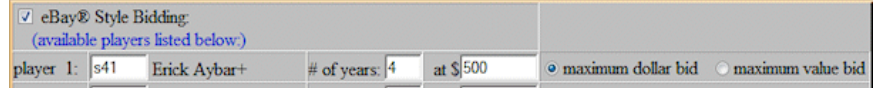

Within Front Office -> My Profile you'll find a form that

allows you to place automatic bids on up to 15 players. The system will calculate the [minimum](#page-5-3)  [value](#page-5-3) necessary to place your bid in first place within the bounds you define. As others bid, your bid is adjusted to remain the high bid as long as it doesn't exceed your maximum. In all cases the automatic bid placed will be for the number of years you enter in this form, only the dollars of the bid will change. For example if there are currently no bids for your player the

system will bid 1 dollar on him. If there is currently a multiple year contract with a perceived value of \$120, the system will calculate the minimum dollars it must bid to exceed the current perceived value while making the contract length the same as you defined in the form. Additionally you define the maximum you wish to bid. If you choose "maximum dollar bid", you know exactly how much the contract maximum is in terms of dollars per year. If you choose "maximum value bid", the system is limited by the perceived value and not the dollars per year.

- <span id="page-10-1"></span><span id="page-10-0"></span> *Tracking Auctions*
	- *Completed Auctions*

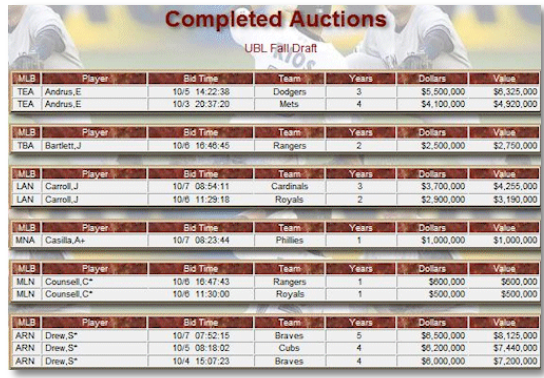

Under the Draft Views button you can find the button for Completed Auctions. Each completed auction lists each bid received along with the time of the bid, the identity of the bidder, the number of years, yearly dollar value and the perceived value.

<span id="page-10-2"></span>*Tracking Your Current Bids*

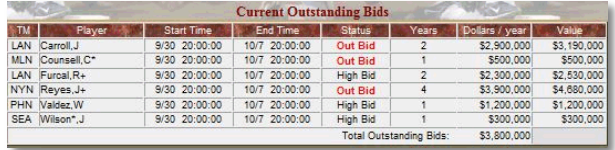

Under Draft Views you'll find the My Draft feature that shows the state of your team.

When bids are outstanding you'll see each player bid on, the start and end

time for that player's auction, your bid, whether your bid is currently the high bid or has been out bid by someone, and the total of all outstanding bids in which you've not been out bid.

<span id="page-10-3"></span>*Tracking Your Team with My Draft*

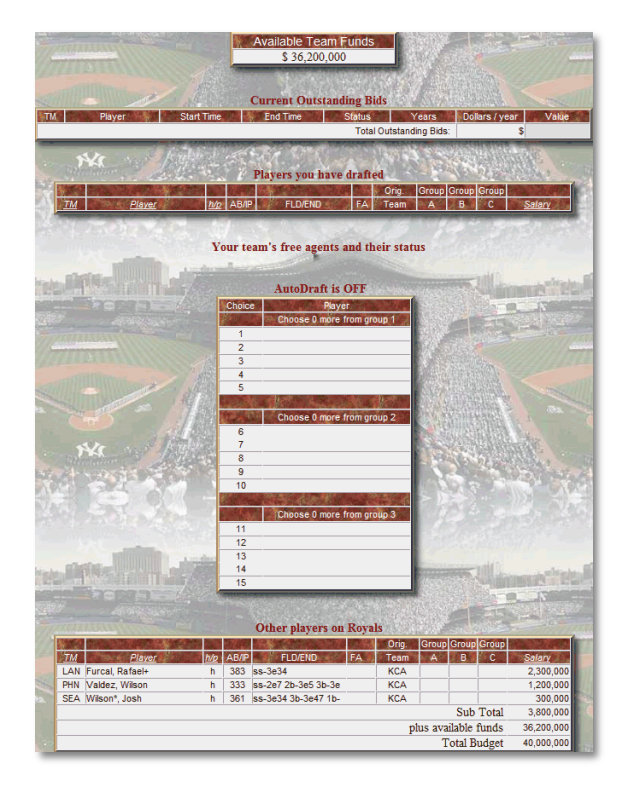

Under Draft Views you'll find the My Draft feature that shows the state of your team.

If your league has assigned budgets, Available Team Funds shows how much of your budget is not committed to players or anything else. This does not include outstanding bids because the player is not yet on your team.

The section Current Outstanding Bids is displayed for auction leagues and shows bids you've placed in auctions that have not yet finished. By subtracting the Total Outstanding Bids line from Available Team Funds you can see how your budget would be affected if you won all your bids.

The section titled Players you have drafted shows just that, players drafted through standard drafts.

If your league allows designated players on your roster to be marked as Free Agents available in the draft, a section showing their status is displayed.

Standard draft leagues will show a section for auto draft, whether the option is activated and who is listed within your auto draft choices

If your administrator has added them, Other Players shows players carried over on your team from any previous playing period. If your league is an auction league, players that have been won in auctions are also displayed.

<span id="page-11-0"></span>*Tracking the Competition*

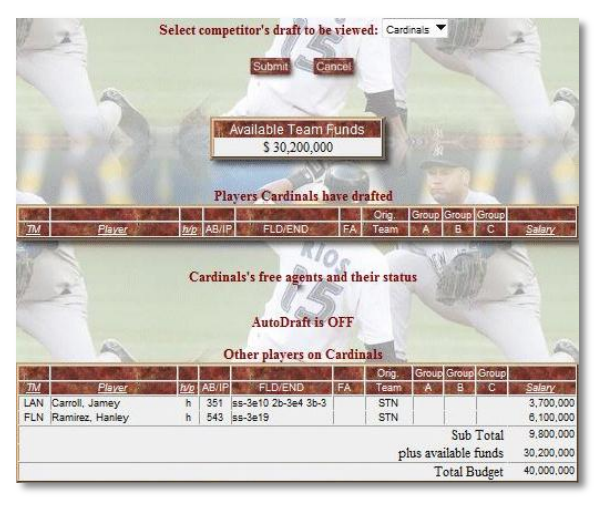

Also under the Draft Views button you'll find View Competitor's Draft if your league's administrator has included that feature for the league. Simply choose the team you wish to view and the system will pull up their current state for you.

Here you will see the same information available in My Draft which was described above, except you will not see:

- Outstanding bids (auctions)
- Auto draft choices

## <span id="page-12-0"></span>o **Front Office**

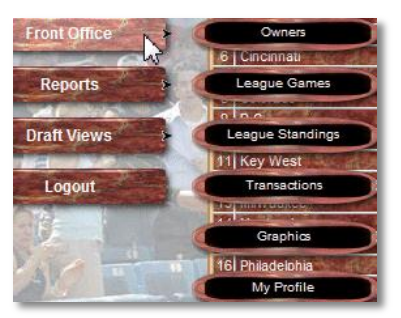

<span id="page-12-1"></span>*League Standings*

If your league chooses to do so you'll be able see the current league standings in Strat Draft throughout the

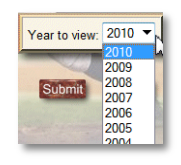

<span id="page-12-5"></span>year as well as archive the standings from the past years of your league. The SOM Computer game provides the ability to build the web page with the standings and your league

[administrator can quickly load them into Strat Draft.](#page-7-4)

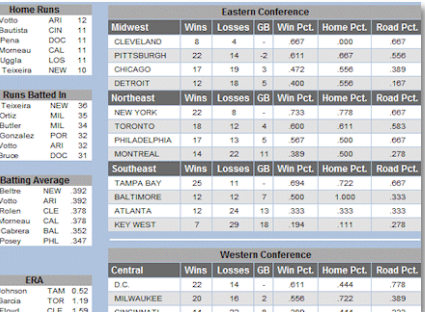

#### <span id="page-12-2"></span>*League Schedule and Results*

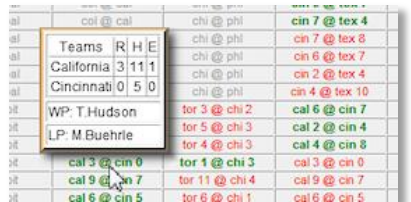

<span id="page-12-6"></span><span id="page-12-4"></span>If your administrator [loads the scores into Strat Draft](#page-6-4) you'll be able to keep track of not only the results of the games, but also easily see which games have yet to be played. Click on an item in the display and you'll see additional game information.

#### <span id="page-12-3"></span>*League Transactions*

Your league administrator may have given you the ability to post your own transactions.

Regardless of whether non-admins may post transactions themselves you do have the ability to view all the transactions loaded into Strat Draft. That could be transactions going back months or years, or perhaps just transactions during this draft. You can search for all transactions that match a team or player name if you're looking for details about a specific transaction.

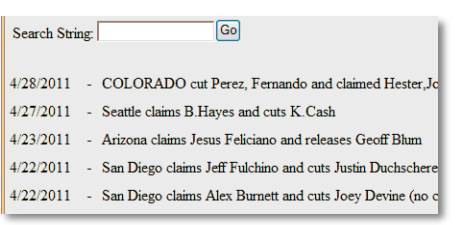

## <span id="page-13-0"></span>*Owners*

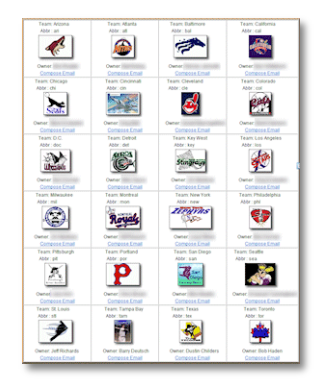

The owners feature within Front Office helps you keep track of the teams and their owners within your league. A click on "Compose Email" will bring up a blank email message so you can quickly send email to that owner.

<span id="page-13-1"></span>*Personalizing Your Team*

Add your team logo to personalize all the pages in Strat Draft. Your logo appears at the top of nearly every page.

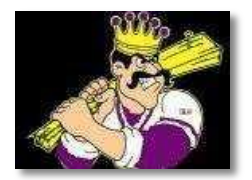

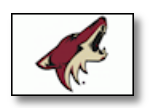

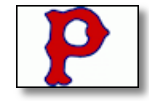

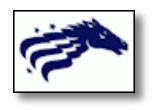

# <span id="page-13-2"></span>o **Archived Drafts**

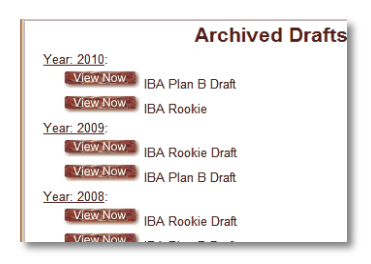

Each subscription can be used for multiple drafts as long as the subscriber is a part of each draft. Continue subscribing and keep each draft archived. The league can view these drafts anytime.